Add Contacts and Adding/Assigning Access Template in Customer Control Panel

## **Summary**

This article provides information on adding contacts in customer control panel.

## Applies To

This article applies to all versions of MachPanel.

Edit Primary Contact, Add New Contact:

- Login to Customer Control Panel and navigate to following: *Home » Contact Information*
- Under Primary Contact, a customer can Edit his own information
- To Add New Contacts select **Contacts** tab, click on **Add Contact** button as shown below:

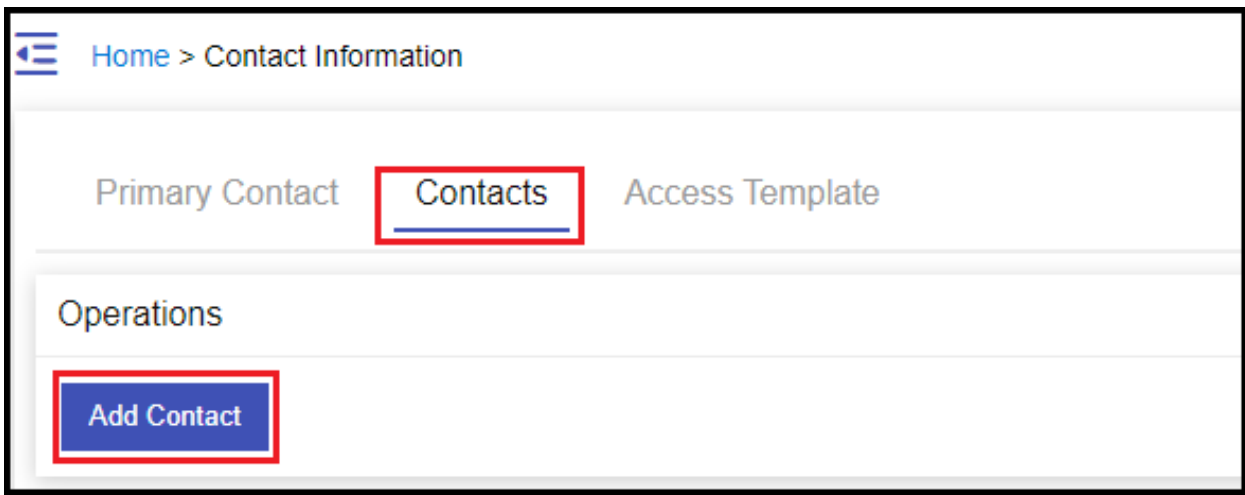

• If you want your contact to have access to control panel then select **Allow access to** panel and provide password as shown below:

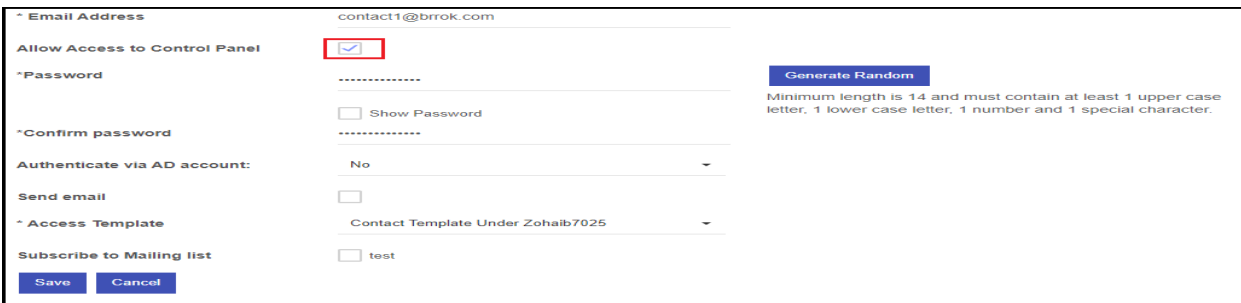

Add Contacts and Adding/Assigning Access Template in Customer Control Panel

## Access templates for Contacts:

You have to login as customer/reseller to be able to add access template for contacts

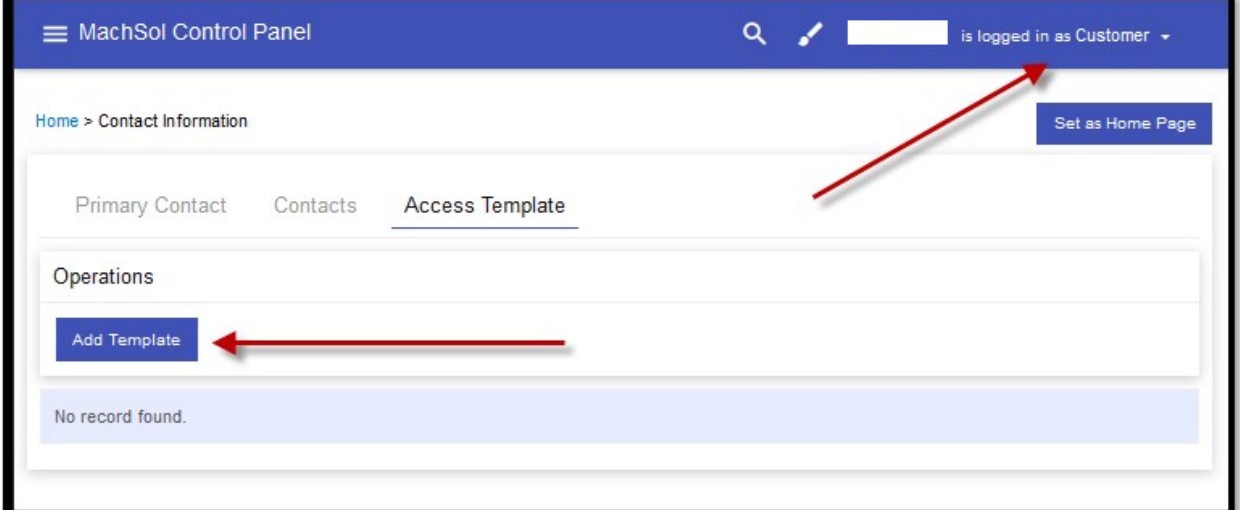

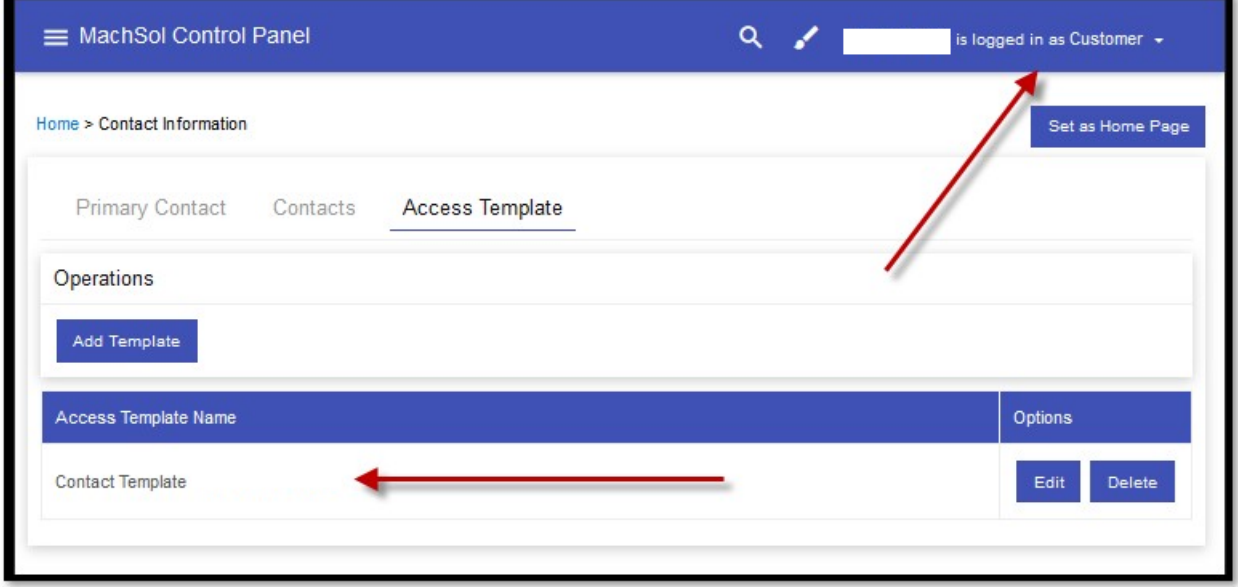

Once this is done, upon attempt to create contact you will be allowed to choose that access template created for contacts whether logged in as customer/reseller or provider:

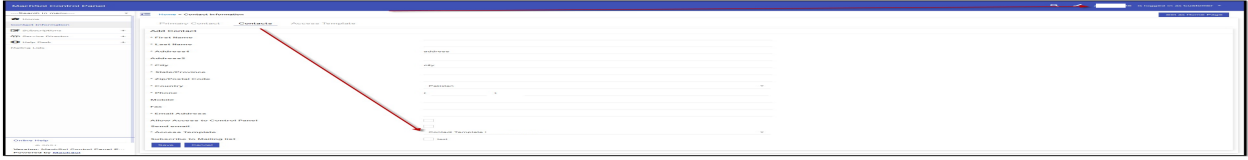

Add Contacts and Adding/Assigning Access Template in Customer Control Panel

MachPanel Knowledgebase

[https://kb.machsol.com/Knowledgebase/54519/Add-Contacts-and-AddingAssigning...](https://kb.machsol.com/Knowledgebase/54519/Add-Contacts-and-AddingAssigning-Access-Template-in-Customer-Control-Panel)